## How to Create your MobileServe Account

## **Parent Service hours are tracked on MobileServe, which can be accessed via a webpage or phone app.**

- Webpage: [https://app.mobileserve.com](https://app.mobileserve.com/login/?next=/)
- App for iPhones: <https://itunes.apple.com/us/app/mobileserve-impactful-storytelling/id1000261864?mt=8>
- App for Androids: <https://play.google.com/store/apps/details?id=org.mobileserve.android&hl=en>

## **To Create a MobileServe Account:**

- 1. Open the MobileServe app on your phone, or go to their webpage on your phone or computer
- 2. Click on "Sign Up"
- 3. Enter your name, birthday, email, and create a password. You can skip the Employer/School box.
- 4. Select NEXT
- 5. Add an optional photo to your profile or skip
- 6. Select NEXT
- 7. Enter the 6 digit code corresponding to the class of your **youngest MCP student** (see below)
	- Class of 2025 A043B9
	- Class of 2024 2CEBFF
	- Class of 2023 F5629B
	- Class of 2022 6558F0
- 8. When it pops up, select JOIN.
- 9. Go back to "Home" on the menu. You are now ready to start logging hours!

## **Additional Information:**

- Other family members (parents, step parents, grandparents) can contribute hours to your family account by sharing the same username/password login.
- You do not have to enter a supervisor's signature, email or location tag. Just leave those blank.
- Hours will be verified by the business office, and once verified, will show as progress towards your goal of 15 hours/year.
- Only MCP school volunteer hours count towards the Parent Service Hour requirement. For a list of acceptable activities, please see your handbook.
- Questions? Contact Carlesha Harris in the business office at[: caharris@missionprep.org](mailto:gkrossa@missionprep.org)

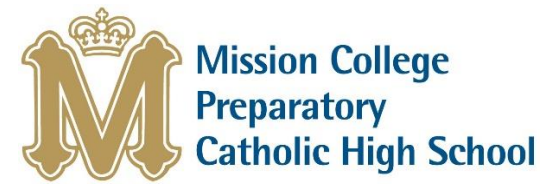